МИНИСТЕРСТВО НАУКИ И ВЫСШЕГО ОБРАЗОВАНИЯ РОССИЙСКОЙ ФЕДЕРАЦИИ

#### ФЕДЕРАЛЬНОЕ ГОСУДАРСТВЕННОЕ АВТОНОМНОЕ ОБРАЗОВАТЕЛЬНОЕ УЧРЕЖДЕНИЕ ВЫСШЕГО ОБРАЗОВАНИЯ «САМАРСКИЙ НАЦИОНАЛЬНЫЙ ИССЛЕДОВАТЕЛЬСКИЙ УНИВЕРСИТЕТ ИМЕНИ АКАДЕМИКА С.П. КОРОЛЕВА» (САМАРСКИЙ УНИВЕРСИТЕТ)

# ОСНОВЫ КИНЕМАТИЧЕСКОГО И ДИНАМИЧЕСКОГО МОДЕЛИРОВАНИЯ В MSC.ADAMS

Рекомендовано редакционно-издательским советом федерального государственного автономного образовательного учреждения высшего образования «Самарский национальный исследовательский университет имени академика С.П. Королева» в качестве методических указаний для студентов Самарского университета, обучающихся по основным образовательным программам высшего образования по направлениям подготовки 24.03.05; 24.04.05 Двигатели летательных аппаратов и специальности 24.05.02 Проектирование авиационных и ракетных двигателей

> Составители: *В.С. Мелентьев, А.С. Гвоздев*

# С А М А Р А Издательство Самарского университета 2018

УДК 004.9(075) ББК 32.97я7

#### Составители: *В.С. Мелентьев***,** *А.С. Гвоздев*

Рецензент д-р техн. наук, проф. В.Б. Б а л я к и н

**Основы кинематического и динамического моделирования в MSC.ADAMS:** метод. указания / сост.: *В.С. Мелентьев, А.С. Гвоздев*. – Самара: Изд-во Самарского университета, 2018. – 48 с.: ил.

Предложена методика изучения инженерной системы кинематического и динамического анализа MSC.ADAMS на примере наиболее характерных механических систем в среде ADAMS/View. Кратко изложены основы работы в программном пакете. Рассмотрены особенности кинематического и динамического расчетов в MSC.ADAMS. Даны подробные рекомендации по выполнению практических заданий.

Методические указания предназначены для Института двигателей и энергетических установок и рекомендованы для обучения бакалавров (ФГОС-3) по направлению подготовки 240305.62 Двигатели летательных аппаратов в 7,8 семестрах по дисциплинам «Информационные технологии», «Основы автоматического проектирования авиационных двигателей»; магистрантов (ФГОС-3) по направлению подготовки 240405.68 ДЛА в 1,2,3 семестрах по дисциплинам «Интегрированные информационные технологии», «Информационные технологии поддержки проектирования», во 2 семестре по дисциплине «Структурная динамика», в 4 семестре по дисциплине «Научно-исследовательская практика»; специалистов (ФГОС-3) по направлению подготовки 240502.65 Проектирование авиационных и ракетных двигателей в 6 семестре по дисциплине «Кинематическое и динамическое моделирование ДВС», в 7 семестре по дисциплине «Кинематика ДВС», в 9 семестре по дисциплине «Кинематическое и динамическое моделирование работы механизмов авиационных двигателей и энергетических установок».

Разработаны на кафедре конструкции и проектирования двигателей летательных аппаратов.

> УДК 004.9(075) ББК 32.97я7

© Самарский университет, 2018

# **СОДЕРЖАНИЕ**

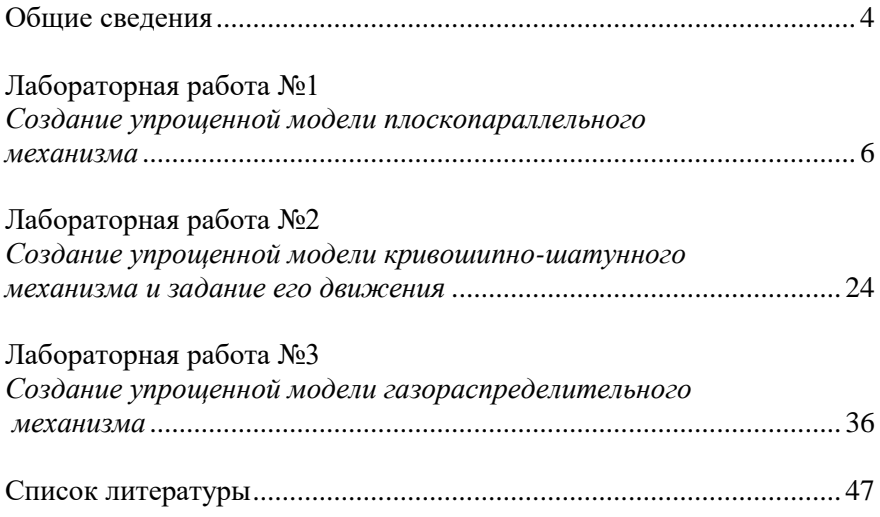

# **ОБЩИЕ СВЕДЕНИЯ**

Одним из главных этапов в проектировании современных ДВС является кинематический и динамический анализ механической системы, использующий данные, полученные в тепловом расчете и существенно уточняющий и дополняющий предварительные математические модели двигателя. Однако конструктора ДВС прежде всего интересуют нагрузки, которые будут действовать в создаваемом механизме. Поэтому не случайно в классических методиках расчета ДВС кинематико-динамический анализ занимает особое место.

Применяемые до начала развития автоматизированного проектирования методы расчета основываются большей частью на эмпирических зависимостях, которые могут дать лишь приблизительные результаты. Используя разнообразные рекомендации и статистические данные, возможно увеличить точность вычислений, однако используемая расчетная модель всетаки не сможет отразить динамики реального ДВС. Это связано также с многочисленными допущениями, принятыми в классическом динамическом расчете. Поэтому подобный анализ может дать результаты, сильно отличающиеся от реальности, что приведёт к проблемам с изделием как на стадии доводки, так и при эксплуатации.

На сегодняшний момент одной из наиболее перспективных альтернатив данному методу является исследование кинематики и динамики (а также, конструкции) в среде специальных инженерных пакетов, таких как ADAMS.

ADAMS (Automatic Dynamic Analysis of Mechanical Systems) программный комплекс для кинематического и динамического анализа механизмов и машин, разработанный компанией MDI и купленный MSC.Software, являющейся одним из ведущих в мире разработчиков подобного программного обеспечения.

MSC.ADAMS - широко используемое программное средство для виртуального моделирования сложных машин и механизмов. Программный комплекс заменяет дорогостоящие и длительные

натурные эксперименты быстрым и подробным компьютерным моделированием, обеспечивая промышленным предприятиям экономию значительных средств и выход на рынок с всесторонне оптимизированными изделиями. С помощью ADAMS быстро создается полностью параметризированная модель изделия: она строится непосредственно в предпроцессоре или импортируется из наиболее популярных CAD-систем (например, SolidWorks, КОМПАС и др.). Задав связи компонентов модели, приложив нагрузки, определив параметры кинематического воздействия и запустив расчет, можно легко и быстро получить данные, полностью идентичные результатам натурных испытаний системы.

Выходными данными расчета являются координаты, скорости, ускорения и усилия для любой точки механизма. Программа способна также учитывать деформируемость конструкций, благодаря импорту КЭ-моделей из ANSYS, NASTRAN и т.п. пакетов.

Таким образом, при использовании пакета ADAMS сведения о характеристиках работы будущего изделия, получение которых требовало бы длительного времени и огромных материальных затрат, вычисляются в течение нескольких часов.

Данное пособие посвящено изучению программного комплекса MSC.ADAMS и построено в основном на примере упрощенных моделей ДВС и их узлов. Предполагается также наличие у студентов общих теоретических знаний по исследуемому предмету. Информацию о работе с пакетом ADAMS можно получить в [4]. Рекомендуется иметь это пособие при выполнении данной работы.

# **Лабораторная работа №1**

# **СОЗДАНИЕ УПРОЩЕННОЙ МОДЕЛИ ПЛОСКОПАРАЛЛЕЛЬНОГО МЕХАНИЗМА**

### **Краткое содержание работы**

Данная лабораторная работа проходит в среде MSC.ADAMS/View. В рамках задания вам предлагается создать в плоскости механизм, показанный на рисунке 1. Для удобства определения, а также вследствие их аналогичного функционального назначения, для именования большинства элементов и узлов данного механизма была использована терминология, принятая в дисциплинах «Теории механизмов и машин» и «Конструкции двигателей внутреннего сгорания».

### *Основные задачи:*

- ознакомление студентов с интерфейсом пакета;

- рассмотрение порядка построения модели и проведения всех этапов расчета от ввода исходных данных до получения результатов; - демонстрация базовой направленности пакета.

### *Порядок проведения работы:*

1 Создание достаточно простой плоскопараллельной модели с одной степенью свободы (по Ассуру), подобно рассматриваемой в дисциплине «Теория механизмов и машин», включающий в себя:

а) кривошип (АD) и шатун (AE);

б) кулису (F-KLM);

в) параллелограммный механизм (ABCD);

г) звено более сложной формы, полученное без применения булевых операций (поршни E и H).

2 Приложение требуемых нагрузок к входному звену (AD).

3 Просмотр графиков перемещений, скоростей и ускорений требуемого (выходного) звена механизма (E и P).

4 Просмотр и запись анимации работы механической системы.

# **Исходные данные**

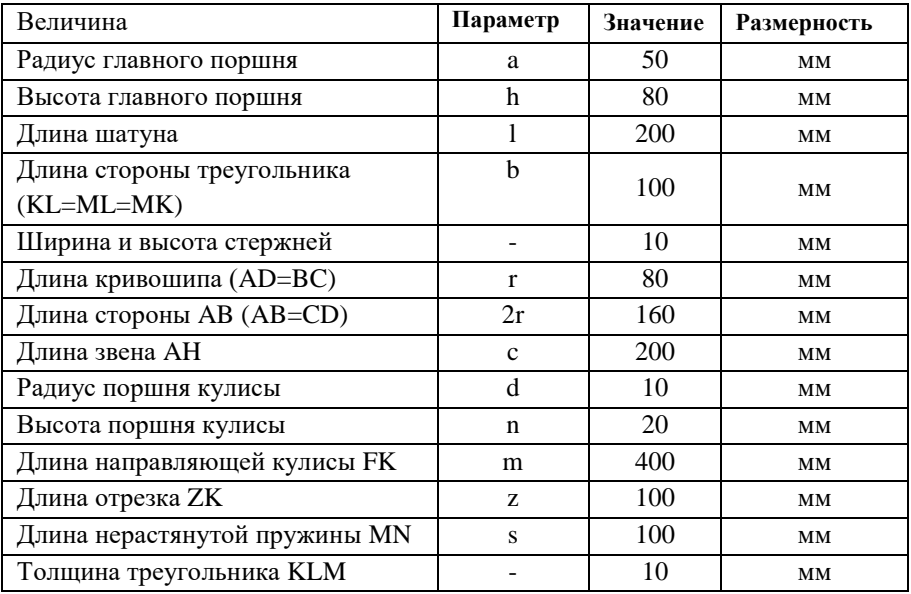

# **Таблица вариантов**

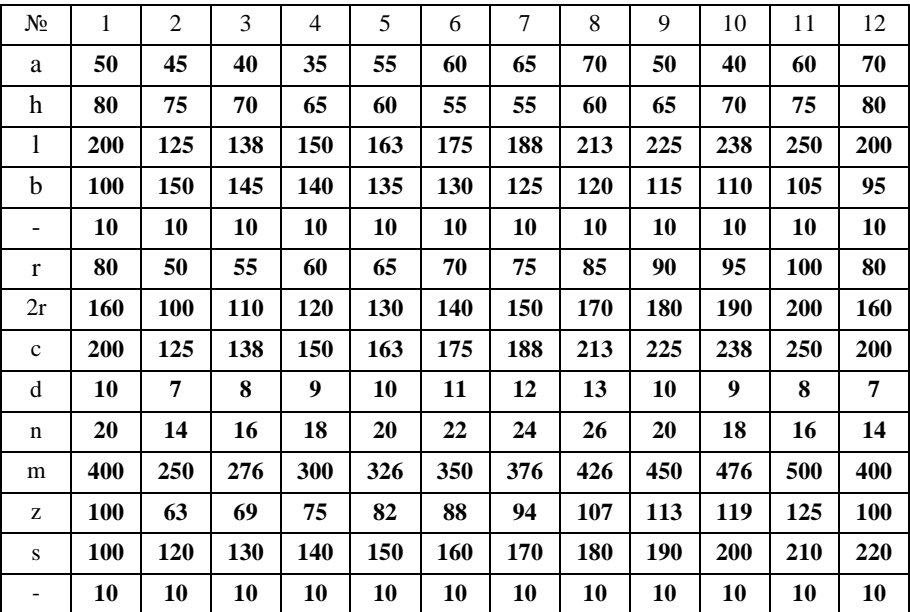

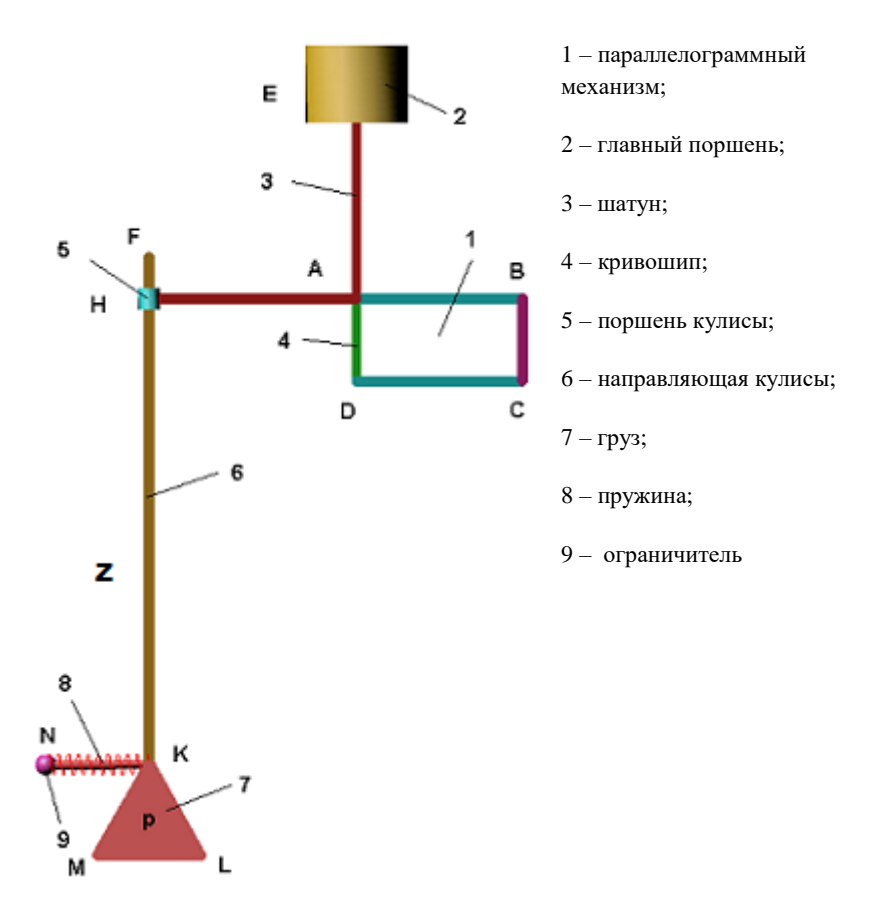

Рис. 1. Схема механизма с обозначением вспомогательных точек

#### **Алгоритм построения модели**

### **1 Выбрать имя модели**

Модель лучше всего назвать какой-либо текстовой комбинацией из латинских символов. Символы кириллицы и пробелы программа не воспринимает!

Для этого выполните следующие **действия**:

а) Выберите в окне пункт *New model*  $\ddot{\bullet}$ :

б) В поле *Working Directory* укажите путь к вашей папке, который не должен содержать кириллических символов. Лучше всего использовать папку D:\Users\№ группы\Фамилия, например, D:\Users\2407\Ivanov\_Maksim;

в) В поле *Model name* впишите название создаваемой модели, например, lab\_work\_1\_pl\_mechanizm;

г) Обратите внимание на выбранные по умолчанию размерности величин;

д) Нажмите *ОК*.

В версии ADAMS 2010 и выше наряду с классическим присутствует «ленточный» интерфейс, аналогичный используемому в пакете MS.Office 2007 и выше, установленный по умолчанию. Данное методическое пособие ориентируется на классический интерфейс. Чтобы переключиться к классическому интерфейсу в меню *Settings* выберите пункт *Interface Style* и затем подпункт *Classic*.

При создании модели **воспользуйтесь презентацией**, показывающей состояние модели после выполнения того или иного этапа моделирования.

### **2 Создание шатуна**

Данная модель является упрощенной, поэтому сложные элементы будут отображаться стержнями *Link*.

а) Из задания возьмите параметры геометрии шатуна (3), см. рисунок 1. Все стержни имеют одинаковую ширину и высоту, но различаются длиной. Эти параметры даны в таблице на стр. 7.

б) Постройте стержень с заданными размерами в центральной системе координат (ЦСК).

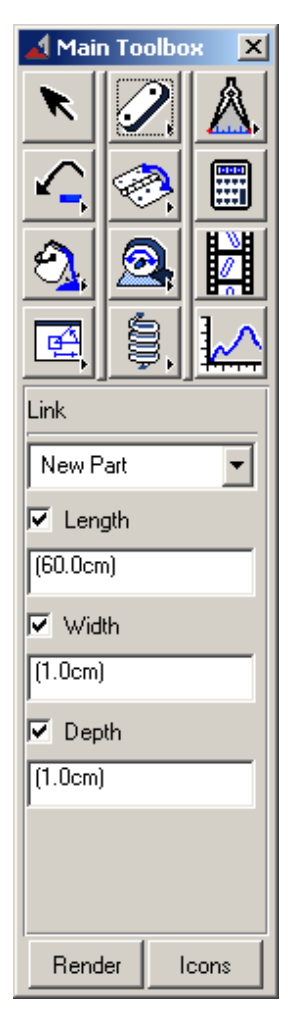

Для этого выделите *Rigid Body: Link* в меню Main Toolbox, показанного на рисунке слева. В нижней части окна Main Toolbox появятся поля редактирования данного элемента. Следует заметить, что это справедливо и для всех остальных элементов. В ленточном интерфейсе кнопка элементы Link выглядит так:  $\sim$ 

В полях *Length* (длина), *Width* (ширина) и *Depth* (глубина или высота) сначала введите свои значения, а затем поставьте галочки, как на рисунке. В скобках указывается размерность. (…cm) означает *САНТИМЕТРЫ,* если вводить просто число без размерности, оно будет иметь размерность, выбранную при создании модели.

Щелкните левую кнопку мыши в центре экрана (центре ЦСК) и ориентируйте появившуюся деталь по вертикали. После чего щелкните мышью еще раз.

Следует заметить, что оси системы координат в нижнем левом углу экрана указывает лишь направление осей, в то время как оси ЦСК являются белыми линиями, пересекающимися в центре экрана.

ADAMS/View называет новые элементы *Part n*, где  $n -$  номер элемента. Такие названия очень неудобны, поэтому следует переименовывать их в более осмысленные. Для этого щелкните на элементе правой кнопкой мыши. Откроется контекстное меню. В меню выберите пункт *Rename*. Замените *Part\_n* на имя, например, *Shatun*. Аналогичные переименования следует делать для *ВСЕХ* деталей!

#### **4** Precision Move  $x<sub>l</sub>$  $\boxed{\overline{\mathbf{v}}}$  Shatun **Botate Translate** Relocate the Fpart Relative to the  $\boxed{\bullet}$  model  $\boxed{\bullet}$ c2=L  $C1 =$ cз=l  $A2 =$  $A3=$  $A1 =$  $\mathsf{Load}$  $0<sup>K</sup>$ Apply  $Close$

### **3 Перемещение шатуна вверх на длину кривошипа**

Рис. 2. Панель перемещения объектов

а) Выделить *Shatun*. Выделение производится щелчком на детали левой кнопкой мыши. Если в области выбора много деталей, щёлкните правой кнопкой мыши и выберите нужную деталь из открывшегося списка.

б) Через меню *Edit* выбрать подпункт *Move…* См. рисунок 2.

в) Далее использовать команду *Translate*. В цифровом поле введите длину кривошипа и щелкните по значку с нужной осью. Если вы все делали правильно, то это ось Y.

г) Нажмите *ОК*.

### **4 Создание кривошипа**

Используя операции, описанные в пункте 2, а именно *Rigid Body: Link* в меню Main Toolbox, создайте кривошип (4), Переименуйте деталь (например, в *Krivosh*).

# **5 Создание главного поршня**

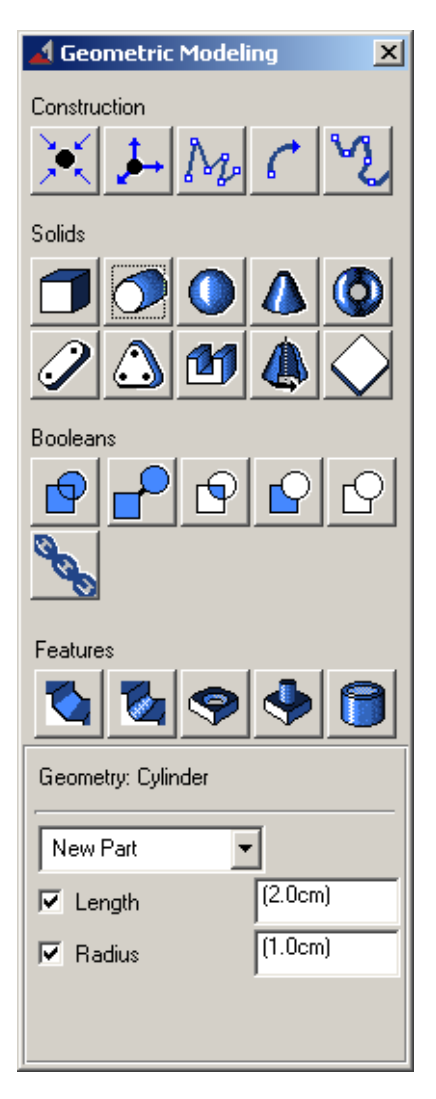

а) Откройте меню Geometric Modeling. Для этого щелкните правой кнопкой мыши на кнопку

 $Rigid Body$  **B Rigid Body B B OTKPDIBILIEMCS** 

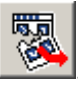

списке щелкните на значок .

Откроется меню Geometric Modeling. Другие меню (например, меню Joints) открываются аналогичным образом.

б) Выберите в меню Geometric Modeling значок цилиндра (см. рисунок слева) и задайте необходимые *радиус* и *длину*. Создайте поршень в ЦСК. Назовите деталь (например, *Main\_Piston*).

# **6 Перемещение поршня**

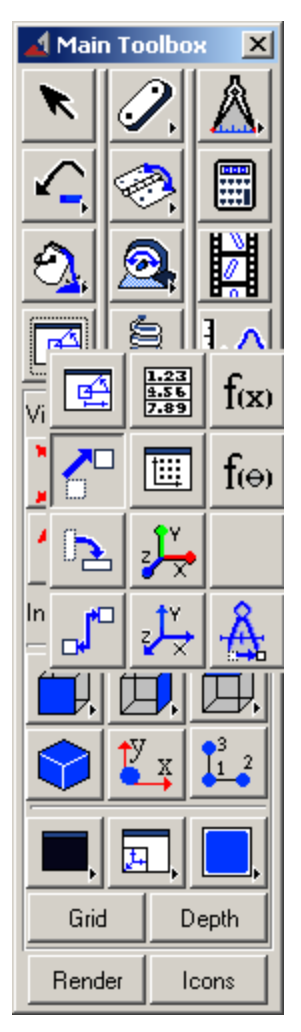

а) Выделите поршень.

б) Выберите иконку плоского перемещения, как показано на рисунке слева.

в) Щелкните левой кнопкой мыши по поршню (или детали, которую вы перемещаете).

г) Выделите маркер центра масс (*.cm*) на поршне. Нужный маркер находится в центре главного поршня 2 на рисунке 1.

Просмотреть маркеры, входящие в деталь, можно, нажав на ней правой кнопкой мыши.

д) Щелкните мышью на маркер в верхнем конце шатуна.

Если все сделано верно, то поршень переместится в верхнюю часть шатуна.

### **7 Соединение кривошипа с «землей»**

Соединение кривошипа с «землей» (Ground) осуществляется с помощью вращательного шарнира.

а) Откройте меню Joints (Шарниры).

б) В меню Joints выберете иконку *Revolute* (Вращательный).

Дальнейшие пункты применимы для установки *ЛЮБЫХ ДРУГИХ ШАРНИРОВ*.

в) Щелкните левой кнопкой мыши на первом объекте (в данном случае, *Ground*). Ground (Земля) – это пустое пространство экрана, относительно которого движется механизм.

г) Щелкните левой кнопкой мыши на втором объекте (в данном случае, *Krivosh*).

д) Щелкните левой кнопкой мыши на маркере, соединяющем объекты.

Для вращательного шарнира – это точка, относительно которой происходит вращение. В данном случае это нижний конец кривошипа (точка D).

Переименуйте созданный шарнир, кликнув на него правой кнопкой мыши и выбрав команду Rename (по умолчанию шарниры называются JOINT\_...). Шарниры переименовываются следующим образом *J…\_первое тело\_второе тело*, где JR – вращательный шарнир (Revolute),  $JT$  – поступательный шарнир (Translation),  $JF$  – жёсткая заделка (замок). Т.е. данный шарнир будет называться *JR\_Ground\_Krivosh*.

### **8 Соединение кривошипа и шатуна**

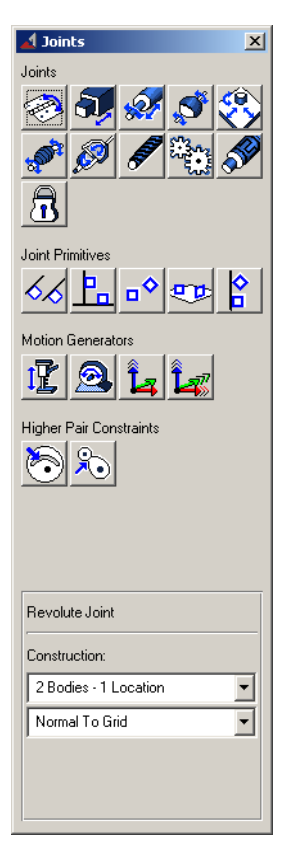

Аналогично пункту 7 соедините кривошип и шатун (в точке А); шатун и поршень (в центре масс поршня).

### **9 Задание движения поршня**

а) В меню Joints выберете иконку *Translational* (Поступательный). Для ленточного интерфейса .

б) Соедините поршень с «землей» в центре масс поршня. Появившаяся стрелка указывает направление, в котором осуществляется перемещение. В нашем случае это ось Y (вверх или вниз).

### **10 Задание вращательного движения кривошипа**

а) В меню Joints выберете подраздел *Motion Generators* и нажмите на

иконку *Rotational* (Вращательное движение ).

б) В поле *Rot. Speed* отображается скорость вращения шарнира. Оставьте значение по умолчанию. Вращение считается равномерным.

в) Щелкните левой кнопкой мыши на шарнир, соединяющий кривошип с «землей» (*JR\_Ground\_Krivosh*).

# **11 Создание анимации (произведение расчета)**

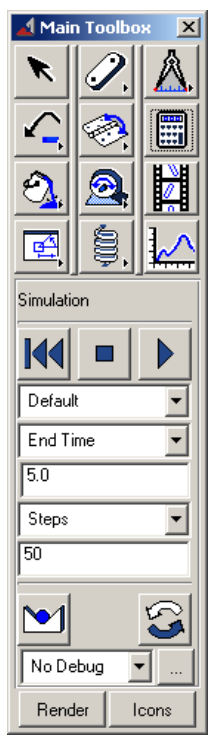

а) Щелкните мышью на значке I*nteractive Simulation Controls* в меню Main Toolbox.

б) В поле *End Time* укажите время демонстрации (примерно от 20 до 50 с).

в) В поле *Steps* укажите число шагов (чем больше шагов, тем выше точность и плавне графики, но медленнее скорость воспроизведения). Следует принять от 1000 до 3000 шагов.

г) Нажмите *Воспроизведение.*

д) Для просмотра и редактирования используйте

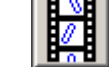

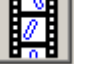

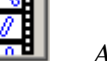

 $\frac{1}{\text{H}}$   $\frac{1}{\text{H}}$  Animation ( $\frac{1}{\text{H}}$ ). Во время

анимации нового расчёта не производится, только воспроизводится видео.

# **12 Создание сторон параллелограмма**

а) Используя рекомендации пункта 2, создайте в ЦСК из **трёх** дополнительных стержней (элемент *Link*) параллелограмм ABCD (см. рисунок 1), поскольку звено AD уже создано, и это кривошип. Звенья следует создавать в ЦСК и смещать в требуемое место.

б) Звенья AB и AD (Krivosh), а также AB и BC соединить друг с другом вращательными JR шарнирами.

в) Звено ВС соединить вращательным JR шарниром с «землей» в нижней точке.

г) Соедините звено CD с «землей» с помощью неподвижного шарнира  $(Fixed)$   $\Box$  в центре звена ( $\Box$ ).

д) Противолежащие звенья параллелограмма при движении должны быть параллельны друг другу. В меню Joints выберете подраздел

*Primitives* и нажмите на значок *Parallel Axes* ( ) . Соедините друг с другом меньшие стороны параллелограмма ABCD. Точку соединения поместите в центр масс одной из сторон. Появившуюся стрелку направьте вдоль глобальной оси X. Можете, например, выбрать в качестве направления ось одного из маркеров, совпадающего с глобальной осью Х.

### **13 Просмотр анимации**

Произведите расчет механизма и получите анимацию его работы (см. пункт 11). Если в тот момент, когда параллелограмный механизм ABCD складывается в линию ("мёртвая точка"), возникает ошибка и расчёт прерывается. Это значит, что шаг расчёта приходится ровно на этот момент, и программа "не знает", куда пойдёт механизм дальше. Измените число шагов, так, чтобы оно не было кратно time, например, steps 2371. Тогда один шаг будет до "мёртвой точки", а другой после неё. Расчёт пройдёт нормально. Используя видеоролик в папке с данной лабораторной работой (и в презентации) и созданную анимацию, убедитесь, что механизм работает корректно.

### **14 Создание кулисного механизма**

а) Создайте звено AH в ЦСК и поместите его так, как показано на рисунке 1.

б) Соедините звенья AH и AE (Shatun) с помощью неподвижного шарнира.

в) Создайте звено FK в ЦСК и поместите его так, как показано на рисунке 1. Верхний конец кулисы должен выступать на 25…35 мм.

г) В ЦСК создайте малый поршень (5) по указанным в задании размерам d, n и переместите его в точку пересечения звеньев AH и FK (см. пункты 5, 6). Переименовывайте ВСЕ детали!

д) Соедините малый поршень и звено AH вращательным шарниром.

е) Соедините малый поршень и звено FK поступательным шарниром. Направление движения – вдоль звена FK (ось Y).

### **15 Создание оси вращения звена FK**

Так как в точке Z отсутствует маркер, то для помещения в эту точку шарнира необходимо создать новый. Для этого:

а) В меню Geometric Modeling выберете подраздел *Construction* и

нажмите на иконку *Marker* (  $\rightarrow$  ). Создайте маркер в нижней части направляющей кулисы.

б) Переместите маркер в точку Z одним из изученных методов, например, используя меню *Edit* - *Move*… Используя различные чертежные виды и изометрию, убедитесь, что маркер находится *СТРОГО* в точке Z!

в) В ADAMS названия элементов чётко связаны с их принадлежностью. Так запись .model\_1.Part\_2.Link\_1 означает, что стержень 1 принадлежит части 2, которая входит в модель 1. Измените принадлежность маркера, используя на нем функцию *Rename*. Для этого в полном имени элемента замените выбранное по умолчанию наименование *«…Ground…»* на имя, которое вы дали звену FK – направляющей кулисного механизма (например, «*Kulyce*»).

г) Соедините звено FK с «землей» в точке Z вращательным шарниром

. Или в ленточном интерфейсе.

# **16 Просмотр анимации**

Произведите расчет и получите анимацию работы вашего механизма. Убедитесь, что он работает правильно.

# **17 Создание и позиционирование груза**

Создайте груз (7) в форме равностороннего треугольника по точкам с помощью Point Table. Для этого:

а) В меню Geometric Modeling выберете подраздел *Construction* и

нажмите на иконку *Point* ( ). В нижней части поля Geometric Modeling выберете значок *Point Table:*

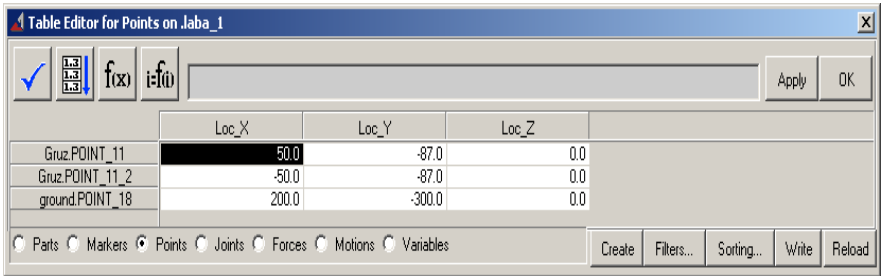

б) Внизу окна выберите вкладку *Points*. Используя исходные данные, высчитайте и введите координаты точек треугольного груза (создание точки производится нажатием кнопки *Create* данной панели). Верхний угол треугольника размещается в ЦСК.

в) В меню Geometric Modeling выберете подраздел *Solids* и нажмите

на иконку *Plate* ( ). В поле *Thickness* (толщина) введите толщину из задания. В поле *Radius* введите (0.5сm). В ЦСК создайте треугольный элемент по точкам. Завершить создание элемента нужно щелчком правой кнопкой мыши внутри контура объекта (например, в точке центра масс Р).

г) Совместите вершину полученного треугольника с точкой К (см. п. 6). При появлении интерактивного окна выберите «*Unparametrize*». Вспомогательные точки теперь можно удалить.

д) Присоедините груз к звену FK с помощью неподвижного шарнира JF («замок») в точке К.

### **18 Создание демпфирующего элемента**

а) В меню Geometric Modeling выберете подраздел *Solids* и нажмите

на иконку **Sphere** ( ). В поле *Radius* введите (1.0cm). Создайте сферу в ЦСК. Переместите ее в точку K и сместите влево на длину пружины (см. задание). Не забывайте переименовывать детали!

б) Соедините сферу с «землей» с помощью неподвижного шарнира.

в) Щелкните правой кнопкой мыши на значке *Connector*, как показано на рисунке 3.

В открывшемся списке выберите значок . Откроется меню Create Forces. В меню Create Forces выберете подраздел *Flexible Connections* и нажмите на иконку *Translational Spring-Damper*, как

показано на рисунке  $3:$   $\frac{1}{3}$  или  $\frac{1}{3}$ 

г) Найдите панель свойств элемента (*Properties*). В поле *Translational K* введите коэффициент жесткости, равный 50 (нужно поставить галочку). В поле *Translational С* введите коэффициент демпфирования, равный 1. Размерность коэффициентов определяется текущей системой единиц.

д) Соедините пружиной маркер центр масс *Sphere* и маркер в верхней точке груза. Соединять нужно именно маркеры на двух разных телах. Если соединить *Point*, пружина может быть неподвижна, если *Point* находится на *Ground*.

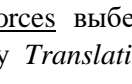

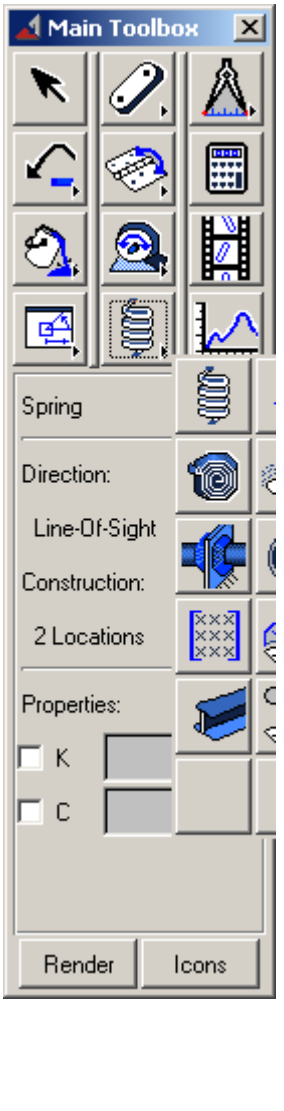

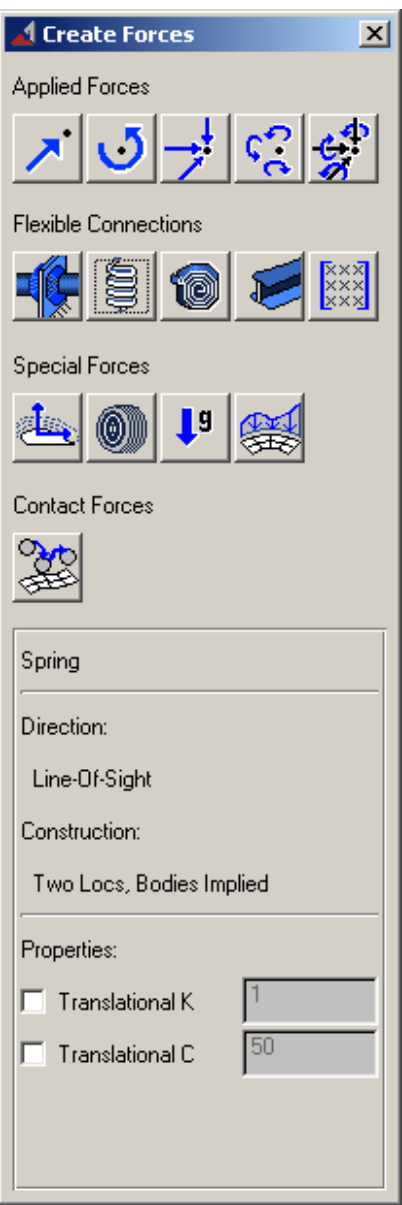

Рис. 3. Панели инструментов для создания демпфирующего элемента

### **19 Просмотр анимации**

Произведите расчет и получите анимацию работы вашего механизма. Убедитесь, что он работает правильно.

### **20 Вывод результатов расчетов в виде графиков**

В ADAMS/View предусмотрено не только создание анимации работы механической системы, но и числовой вывод результатов (в виде графиков и таблиц). Для запуска *PostProcessor* (Редактора графиков и анимаций) нажмите клавишу F8 или воспользуйтесь

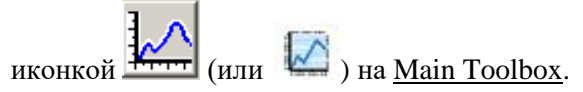

Откроется отдельное окно, показанное на рисунке 4.

1 – это поле, на котором будут отображаться ваши графики. По умолчанию имеет две оси – горизонтальная ось (*time*) и вертикальная (*измеряемая величина*). На рисунке это *Length* (перемещение). Если кликнуть в этом поле правой кнопкой мыши, можно выбрать режим работы: графики или анимация.

2 – поле для выбора части модели, о которой необходимы сведения. *Objects* – вывод данных о силах, деталях и шарнирах; *Measuress* – вывод данных от отдельно созданных в модели датчиков, *Result Sets –* специальные данные. В данном случае вам потребуется функция *Objects*.

3 – дальнейшая конкретизация: выбор тел (*Body*), сил (*Force*) или соединений (*Constraint*). В данном случае вам потребуется *Body*.

4 – в этом поле выбирается конкретный объект. Например, *Piston*.

5 – здесь выбираются дальнейшие характеристики объекта. Например, *CM\_Position* (перемещение центра масс).

6 – выбор оси, вдоль которой измеряется параметр. В данном случае ось Y.

7 – Surf. Установите флажок для отображения выбранного графика.

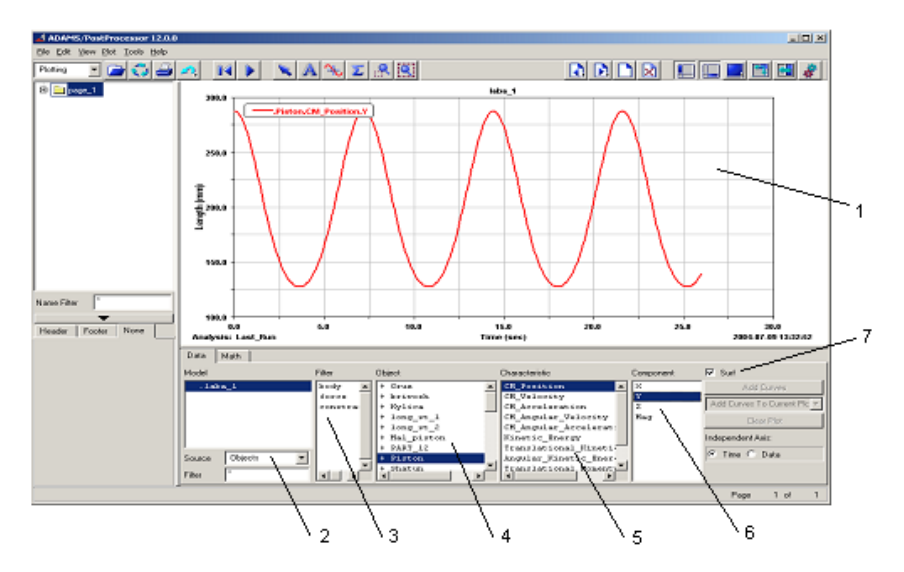

Рис. 4 – Панель редактирования графиков и анимаций

### **Практическое задание**

Используя ADAMS/PostProcessor, получите следующие графики, отражающие кинематику вашего механизма:

- а) Перемещение (Position) главного поршня относительно оси Y.
- б) Скорость (Velocity) главного поршня относительно оси Y.
- в) Ускорение (Acceleration) главного поршня относительно оси Y.
- г) Перемещение (Position) груза относительно оси Х.
- д) Скорость (Velocity) груза относительно оси Х.
- е) Ускорение (Acceleration) груза относительно оси Х.

# **Лабораторная работа №2**

# **СОЗДАНИЕ УПРОЩЕННОЙ МОДЕЛИ КРИВОШИПНО-ШАТУННОГО МЕХАНИЗМА И ЗАДАНИЕ ЕГО ДВИЖЕНИЯ**

#### **Краткое содержание работы**

Лабораторная работа также проводится в среде ADAMS/View. На основании знаний, полученных в лабораторной работе №1, вам потребуется создать упрощенную модель кривошипно-шатунного механизма двигателя внутреннего сгорания (см. рисунок 5); оснастить ее указанными нагрузками и граничными условиями. После этого необходимо будет провести один из этапов кинематического и динамического анализа, выполнив итоговое практическое задание.

Основные задачи:

– показать применимость пакета ADAMS для расчета кинематики ДВС и других механизмов в 3D-постановке;

– ознакомить студентов с особенностями булевых операций в среде ADAMS/View.

### Порядок проведения работы:

1 Создание в упрощенном виде кривошипно-шатунного механизма (КШМ), поршня и опорного участка коленчатого вала (КВ) двигателя внутреннего сгорания.

2 Задание граничных условий для конструкции в виде шарниров.

3 Приложение крутящего момента к КВ и замер требуемых параметров.

4 Проведение кинематико-динамического расчета конструкции.

5 Просмотр и запись анимации.

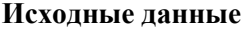

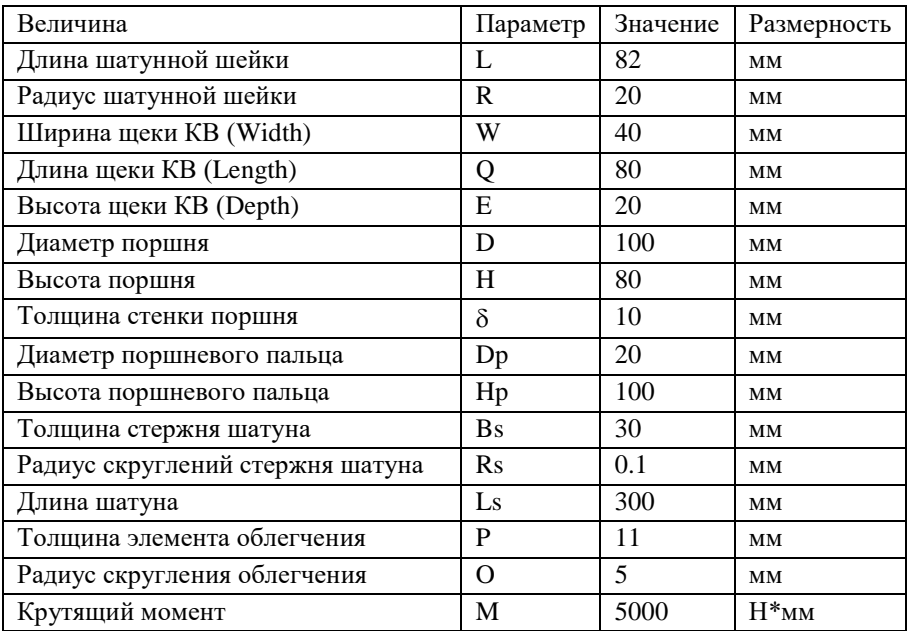

# **Таблица вариантов**

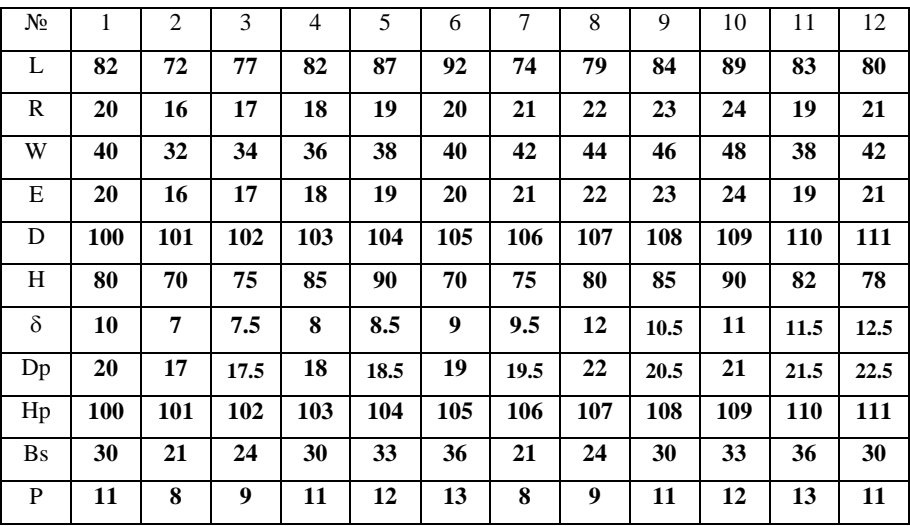

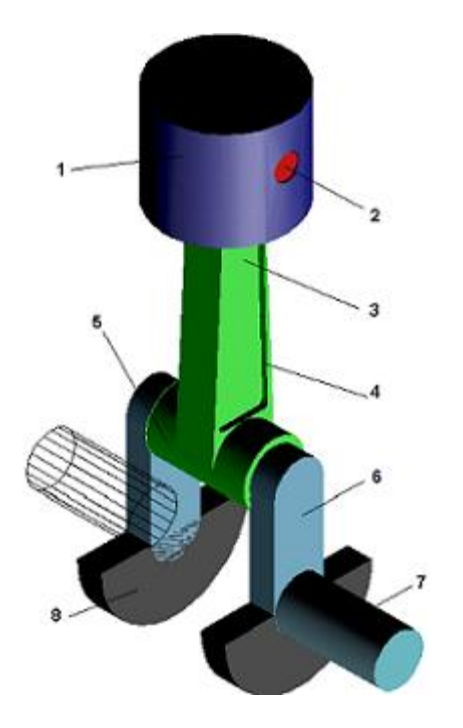

1 – поршень;

- 2 поршневой палец;
- 3 шатун;
- 4 облегчения в шатуне;
- 5 шатунная шейка КВ;
- 6 щека КВ;
- $7 KB$ :
- 8 противовес.

Рис. 5 – Схема КШМ

#### **Алгоритм построения модели**

### **1 Создание КВ**

1.1 Создайте шатунную шейку КВ (5) с помощью *Цилиндра* заданной длины L и радиуса R в ЦСК, затем переместите ее с помощью *Edit* - *Move…* так, чтобы центр масс совпал с ЦСК. Для правильного позиционирования деталей модели используйте рисунок 5 и иллюстрации к тексту.

1.2 Создайте щёку КВ (6) с помощью *Стержня* (*Link*) с заданными параметрами W, Q, E в ЦСК. Поверните деталь на 90° относительно оси Y (с помощью *Move… Rotate*). Для облегчения дальнейших булевых операций переместите щёку к краю шатунной шейки таким образом, чтобы шейка немного (примерно на 1 мм) заходила в щёку, т.е. детали перекрывали друг друга.

1.3 Используя функцию копирования *Edit* - *Copy…* и перемещения, создайте щеку КВ на другом конце шатунной шейки. В ADAMS при копировании копия детали появляется на том же месте, что и базовая деталь, но получает суффикс \_2 в названии.

1.4 Объедините все полученные элементы в один с помощью булевых операций. Для этого:

а) Откройте панель Geometric Modeling.

б) Выберете подраздел *Booleans*.

в) Щелкните мышью по иконке

Выбор данной функции в ADAMS/View означает соединение двух элементов в один. При этом первым выбирается составной элемент (уже подвергнутый булевым операциям), а затем присоединяемый к нему геометрический примитив.

1.5 Переименуйте полученную деталь в *KB*.

1.6 Создайте вращательные шарниры JR в нижних концах щек для соединения детали KB с «землей», затем поверните шарниры по оси Y на 90° (кажлый по отлельности).

# **2 Создание поршня**

2.1 В ЦСК создайте «заготовку» под поршень с помощью *Цилиндра* с заданными диаметром D и высотой H. Нижняя точка цилиндра должна быть в ЦСК. Сместите его вверх по оси Y на длину шатуна, за вычетом половины высоты поршня (Ls – H/2). Тогда центр масс цилиндра совпадёт с осью будущего поршневого пальца. По умолчанию, расстояние между точками трафарета (*Working Grid*) 50 мм.

2.2 Создайте вспомогательный цилиндр с диаметром меньшим диаметра поршня на величину 28 (D-28) в ЦСК. Высота вспомогательного элемента должна быть больше высоты поршня. Совместите его верхний торец с верхним торцом поршня. Затем сместите вспомогательный цилиндр вниз по оси Y на величину  $\delta$ .

2.3 Вырежьте вспомогательным цилиндром «заготовку» поршня с

помощью операции . При этом, сначала выбирается деталь, в которой делается вырез (поршень), а затем та, которая является инструментом для вырезания (вспомогательный цилиндр). Назовите поршень, например, как *Piston*.

# **3 Создание поршневого пальца**

3.1 В ЦСК создайте цилиндр для выполнения отверстий в поршне под поршневой палец. *Цилиндр* должен иметь диаметр поршневого пальца Dp (2) и высоту, превышающую диаметр поршня на 2 мм (D+2). Переместите центр цилиндра так, чтобы он находился на оси поршня на высоте верхней головки шатуна (Q+Ls).

3.2 Данным цилиндром вырежьте с помощью операции отверстия в поршне.

3.3 Повторите пункт 3.1 для создания собственно поршневого пальца, уменьшив длину цилиндра на 4 мм (D-2). Назовите поршневой палец, например *Piston\_palec*.

3.4 Соедините поршневой палец с поршнем с помощью неподвижного шарнира JF.

### **4 Создание шатуна**

4.1 Создайте в ЦСК «заготовку» под нижнюю головку шатуна (3) с помощью *Цилиндра* (радиус на 5 мм больше радиуса шатунной шейки (R+5 мм); длина (высота) равна L - 2 мм. Затем переместите ее с помощью *Move…* так, чтобы центр масс совпал с ЦСК.

4.2 Повторите пункт 1.1, чтобы создать инструмент для выполнения отверстия под шатунную шейку КВ в шатуне.

4.3 Создайте в ЦСК «заготовку» под верхнюю головку шатуна с помощью *Цилиндра* (диаметр на 10 мм больше диаметра поршневого пальца (Dp + 10 мм); длина равна  $D-2\delta$  – 10 мм), затем переместите её с помощью *Move…* так, чтобы её центр масс совпал с центром масс поршневого пальца.

4.4 Повторите пункт 3.1, чтобы создать инструмент для выполнения отверстия под поршневой палец в шатуне.

В результате вышеописанных действий вы получите по два *Цилиндра* на шатунной шейке и поршневом пальце. Это «заготовки» для верхней и нижней головок шатуна.

4.5 Для облегчения позиционирования стержня шатуна в области его нижней головки с помощью элемента *Стержень* создайте в ЦСК вспомогательный элемент, длина которого равна диаметру цилиндра (Width=Depth=1.0cm), созданного в пункте 4.1, за вычетом скруглений Rs (2R - 2Rs + 10мм). Затем совместите центр масс элемента и указанного цилиндра.

4.6 Для облегчения позиционирования стержня шатуна в области его верхней головки, повторите пункт 4.5, используя размеры цилиндра, созданного в пункте 4.3.

4.7 Создайте «заготовку» под стержень шатуна с помощью трапецевидного элемента, выполненного по четырём маркерам на

концах вспомогательных элементов с помощью . Для завершения создания трапеции кликните правой кнопкой мыши внутри её контура. Радиус скругления Rs и толщину Bs стержня шатуна взять из задания. Мешающиеся детали можно сделать невидимыми с помощью опции *Edit* – *Appearance*. *ПОВЕРНИТЕ* «заготовку» на 90 по оси Y. Удалите вспомогательные элементы, созданные в пунктах 4.5 и 4.6.

4.8 Объедините детали, созданные в пунктах 4.1, 4.7, 4.3 с помощью

операции <u>. В дазъединить тела</u>, созданные булевыми операциями,

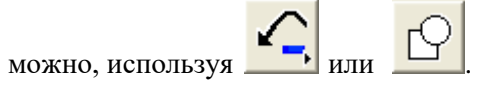

4.9 С помощью вспомогательных элементов, созданных в пунктах 4.2 и 4.4, вырежьте отверстия в шатуне в месте их расположения.

Для переключения между каркасным и объемным изображениями используйте опцию *Render*.

В результате этих операций получится единая деталь (шатун), представляющая собой совокупность стержня шатуна и верхней (район поршневого пальца) и нижней (район шатунной шейки) головок шатуна. Назовите её, например, *Shatun*. Теперь необходимо создать облегчения в шатуне с целью снижения его массы и обеспечения достаточной прочности конструкции. Для этого верните шатун в исходное положение, повернув его на минус 90 градусов по оси Y.

4.10 С помощью *Стержня* создайте в ЦСК вспомогательные элементы: нижний - длиной на 20 мм меньше создававшегося в пункте 4.5 (2R – 2Rs - 10 мм); верхний – требуется подобрать, исходя из форм и размеров стержня шатуна, так чтобы он был меньше нижнего. Т.е. рёбра создаваемой по нему трапеции должны быть примерно параллельны рёбрам стержня шатуна (см. рис. 5).

4.11 Разместите вспомогательные элементы на стержне шатуна и по полученным крайним маркерам этих стержней создайте меньшую

трапецию с помощью , так чтобы ее стороны были приблизительно *ПАРАЛЛЕЛЬНЫ* сторонам большей трапеции (центральной части шатуна). Радиус скругления O и толщину элемента P возьмите из задания. При необходимости варьируйте положением и размером верхнего вспомогательного элемента.

4.12 Скопируйте созданное вспомогательное тело и разместите меньшие трапеции по боковой поверхности шатуна. Обратите внимание, что, хотя элементы создаются только в плоскости XY (точнее, в плоскости рабочей сетки), их можно сдвинуть вдоль оси Z. Каждый элемент должен выступать на 1 мм за грань стержня шатуна со своей стороны, остальной их объём должен быть погружён в тело шатуна.

4.13 Вырежьте полученными элементами углубления в шатуне с

помощью операции . Удалите все вспомогательные элементы и поверните шатун на 90 градусов по оси Y.

# **5 Создание противовесов**

5.1 Создайте «заготовку» под противовес (8) с помощью *Цилиндра* произвольного диаметра (около 5…10 см) и высотой, равной толщине E (Depth) щеки КВ. Затем совместите ось цилиндра с нижней осью КВ, то есть осью *КОРЕННОЙ* шейки.

5.2 С помощью элемента *Параллелограмм* (*Box*) **произволь-**

ных размеров, но близких к размеру «заготовки», используя

операцию  $\Box$ , удалите верхнюю половину полученного цилиндра. Назовите деталь, например, *Protivoves\_1*.

5.3 Создайте второй противовес путем копирования только что полученного в соответствующую точку другой щеки КВ.

5.4 Соедините противовесы с щеками КВ с помощью неподвижных шарниров JF.

# **6 Создание коренных шеек КВ**

6.1 В ЦСК создайте коренную шейку КВ с помощью *Цилиндра* с размерами шатунной шейки КВ (R, L) и разместите ее согласно рисунку 5. Назовите деталь.

6.2 Скопируйте коренную шейку КВ и совместите ее торец c нижней частью щеки КВ с противоположной стороны конструкции.

6.3 Соедините коренные шейки КВ со щеками КВ неподвижными шарнирами JF.

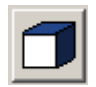

# **7 Задание необходимых соединений**

7.1 Для обеспечения подвижности шатуна вокруг шатунной шейки КВ соедините шатун и шатунную шейку вращательным шарниром JR и поверните его относительно оси Y на 90.

7.2 Для имитации движения поршня внутри гильзы цилиндра двигателя соедините поршень с «землей» поступательным шарниром JT.

7.3 Для обеспечения подвижности цилиндропоршневой группы относительно верхней головки шатуна соедините шатун и поршневой палец вращательным шарниром JR.

### **8 Приложение сил**

*ВАЖНО*: **Названия частей и маркеров, встречающиеся в функциях, могут не совпадать с принятыми вами. В этом случае подставьте ваши обозначения.**

8.1 Откройте меню Create Forces (см. Лабораторную работу №1) и

приложите момент сопротивления **к** коренной шейке вала, являющейся осью вращения КВ, а затем поверните его по оси Y на 90. При этом КВ будет вращаться вокруг оси Х.

8.2 По умолчанию момент имеет имя «*Torque: SFORCE\_n*». Переименуйте момент сопротивления в «*МС*».

8.3 В контекстном меню (правый щелчок мышью на объекте) *МС* выберете пункт *Modify*. Откроется окно Modify Torque:

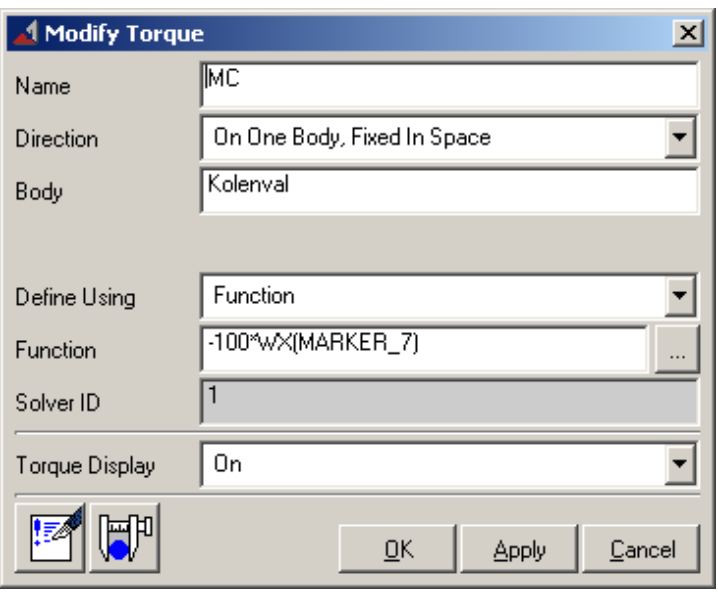

8.4 В поле *Function* нажмите на многоточие ... Откроется окно *Редактора формул* (*Function Builder*). См. рисунок 6.

8.5 Для задания величины *МС* исправьте данные по умолчанию на *«- 100\*».* В поле функций (по умолчанию *Math Functions*) выберите *Velocity*. В появившемся ниже списке доступных функций выберите «*Angular Velocity about X*» (угловая скорость относительно оси Х) и нажмите *Assist*. См. рисунок 7.

8.6 В поле «*To Marker*» щелкните правой кнопкой мыши. В появившемся меню выберите *Marker*. Откроется еще одно меню. Выберите в нем пункт *Pick*. Затем щелкните левой кнопкой мыши на маркере в верхней части щеки КВ. Теперь момент сопротивления будет направлен противоположно вращению КВ и будет возрастать с увеличением скорости вращения.

8.7 Нажмите *ОК* в окне Angular Velocity about X. Нажмите *ОК* в окне Function Builder. Нажмите *ОК* в окне Modify Torque.

8.8 Для задания движения КШМ создайте вращательный момент

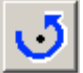

в том же месте, что и *МС,* и так же поверните. Войдите в окно

Modify Torque для вращательного момента и в поле *Function* введите заданную величину момента. Если двигатель останавливается, УВЕЛИЧЬТЕ величину крутящего момента.

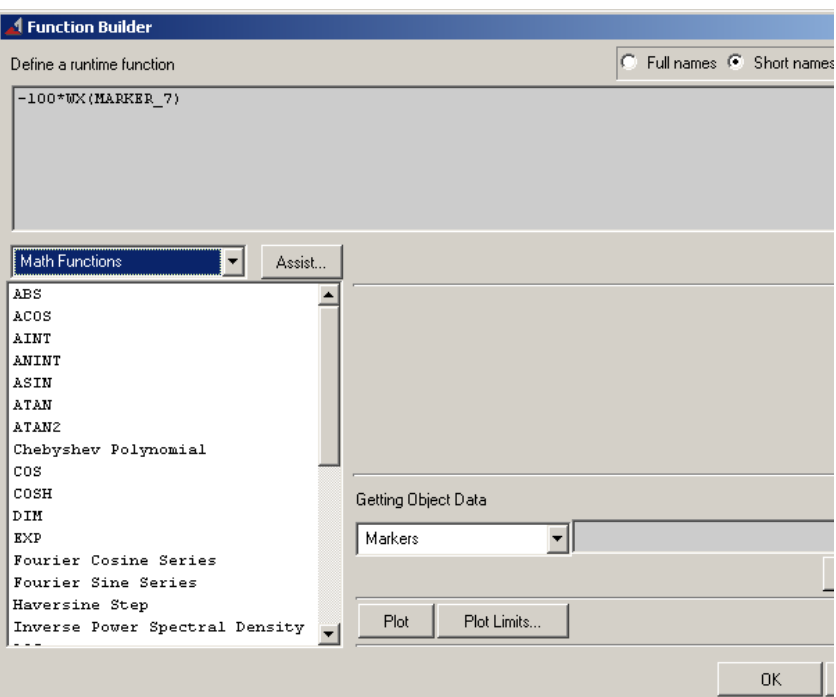

Рис. 6. Окно редактора функций

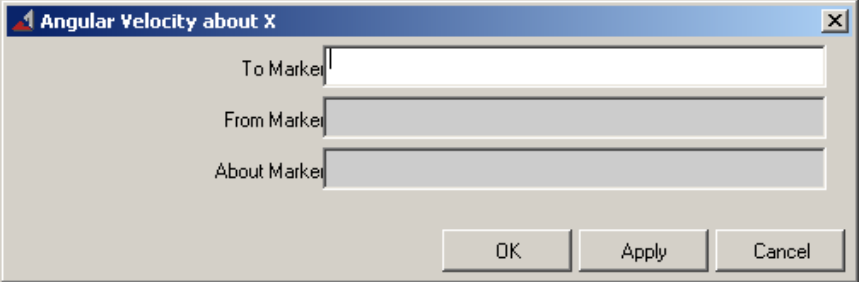

Рис. 7. Вспомогательное окно для задания функций

### **Практическое задание**

Проведите кинематико-динамический анализ модели КШМ. Ориентировочно: time = 2...5 с, steps = 500...2000. На основании анимации сделайте вывод о корректности работы механизма.

С помощью ADAMS/PostProcessor получите графики, отражающие кинематику и динамику построенной модели:

а) Графики изменения момента сопротивления MC и крутящего момента МК на одном поле.

- б) График вертикального перемещения центра масс поршневого пальца.
- в) График скорости центра масс поршневого пальца в вертикальном направлении.
- г) График ускорения центра масс поршневого пальца в вертикаль-

ном направлении.

По графику МС определите момент выхода двигателя на установившийся режим (когда МК = МС). Как ведут себя при этом кинематические параметры поршня (перемещение, скорость, ускорение)?

# **Лабораторная работа №3**

# **СОЗДАНИЕ УПРОЩЕННОЙ МОДЕЛИ ГАЗОРАСПРЕДЕЛИТЕЛЬНОГО МЕХАНИЗМА**

#### **Краткое содержание работы**

Лабораторная работа проходит в среде ADAMS/View, является продолжением лабораторной работы №2 и выполняется на базе созданного в ней КШМ. В данном задании необходимо модифицировать существующий КШМ посредством оснащения его простейшим газораспределительным механизмом (ГРМ). Работа посвящена созданию ГРМ и обеспечению его взаимодействия с готовым изделием (КШМ).

#### Основные задачи:

- показать возможность расчета кинематики и динамики отдельных звеньев системы управления газораспределением двигателя внутреннего сгорания;

- познакомить студентов с упругими элементами и контактными силами ADAMS/View.

#### Порядок проведения работы:

1 Создание в упрощенном виде основных элементов системы ГРМ: кулачка, толкателя, клапана и, схематично, гильзы цилиндра с отверстиями под клапаны (рисунок 8).

2 Оснащение ГРМ необходимыми соединениями.

3 Задание газовых сил в виде функции, зависящей от времени.

4 Проведение расчета.

5 Просмотр графиков и запись анимации работы системы.

# **Исходные данные**

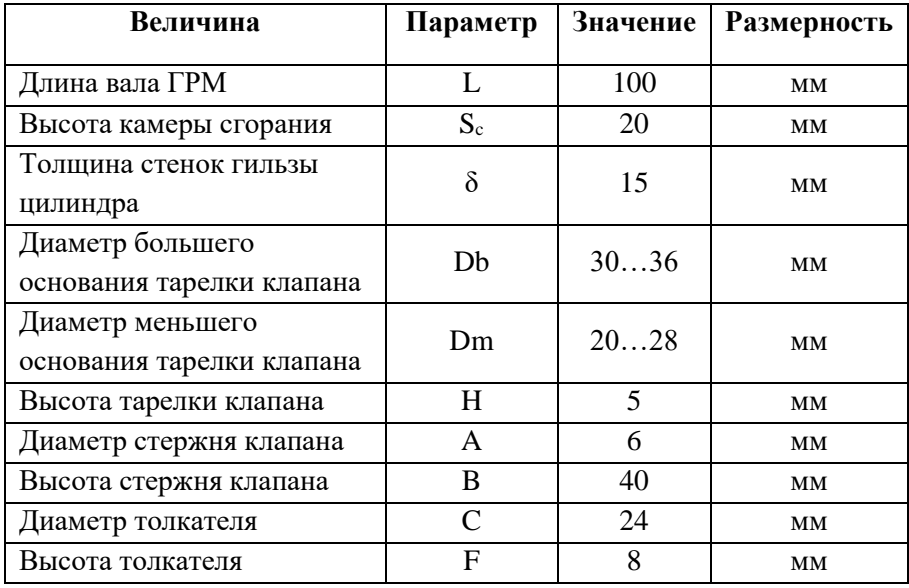

# **Таблица вариантов**

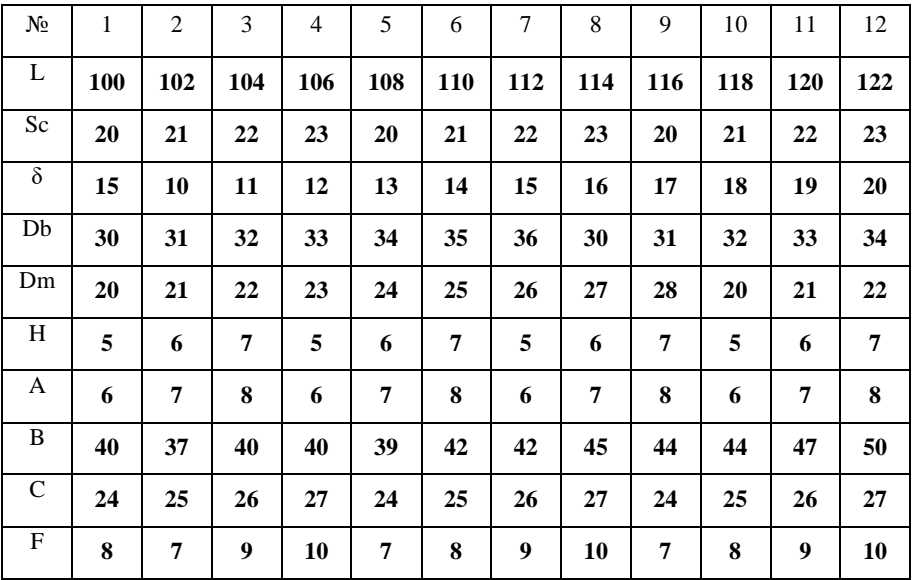

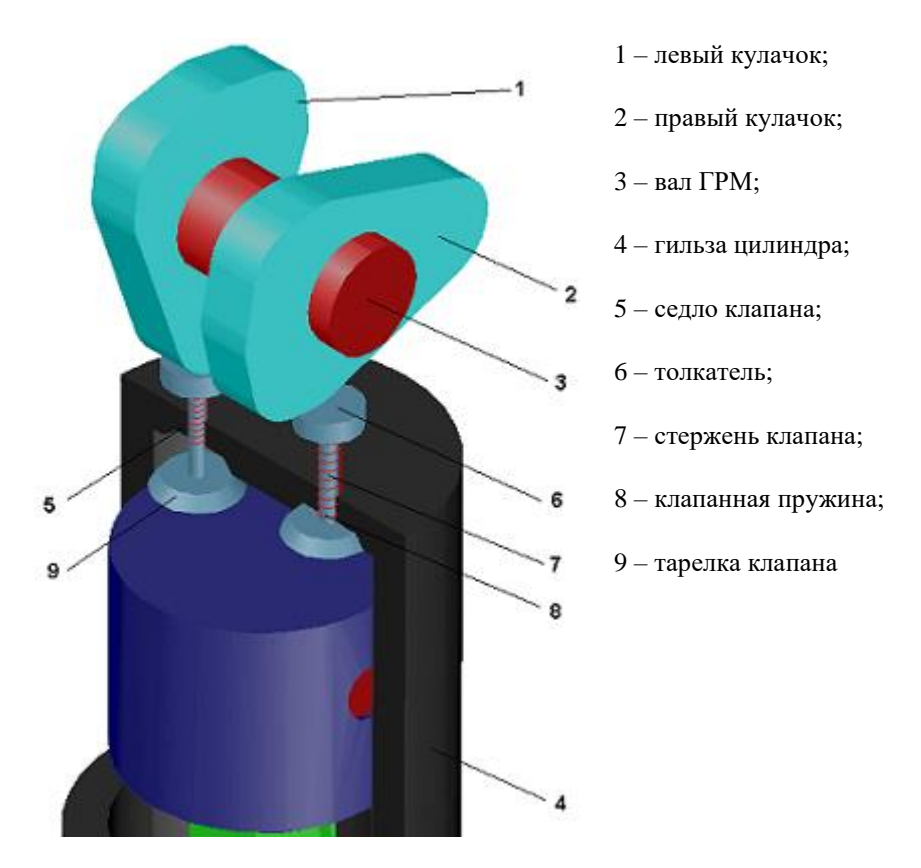

Рис. 8. Схема ГРМ

### **Алгоритм построения модели**

### **1 Создание кулачка**

1.1 Откройте модель, сделанную в л. р. №2 и создайте с помощью «заготовку» для кулачка в ЦСК, как показано на рисунке 9 (радиус скругления принять равным 2 см, толщину (*Thickness*) – 2

см). Расстояние между точками рабочей сетки установите 10 мм (Меню *Setting – Working Grid*).

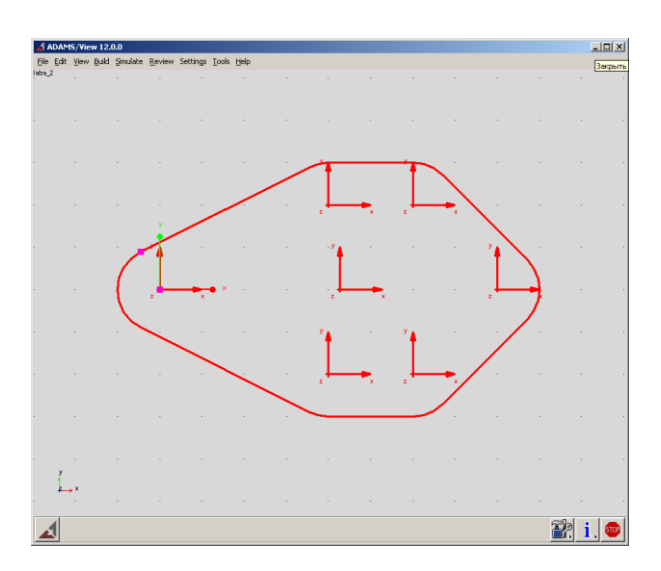

Рис. 9. Схема расположения вспомогательных точек для создания профиля кулачка

Полученная фигура имеет пять созданных точек (базовых) и автоматически созданную точку центра масс. Перемещая базовые точки фигуры, добейтесь требуемой формы кулачка. Для большей точности профиля можно взять БОЛЬШЕЕ число точек. На рисунке расстояние между маркерами в длину 8 точек трафарета (80 мм), в высоту 4 точки трафарета (40 мм).

**Примечание:** для точного построения кулачка используются специальные сплайны, о которых можно узнать в [4].

1.2 Поверните кулачок на 90 вдоль оси Y и поместите его над поршнем. См. рис. 8.

1.3 Скопируйте кулачок и поместите копию на расстоянии 1 см от оригинала справа.

1.4 Поверните один из кулачков вокруг своей оси на 90°, так чтобы обеспечить заданные фазы газораспределения (всего фаз четыре: впуск, сжатие, рабочий ход и выпуск; один из кулачков управляет впускным клапаном, другой – выпускным). Приподнимите кулачки над поршнем, оставив место под гильзу цилиндра и клапана, величина подъема может быть подредактирована позднее.

# **2 Создание вала ГРМ**

2.1 С помощью цилиндра в ЦСК создайте вал ГРМ заданной длины L и диаметром, равным диаметру шатунной шейки.

Эта модель включает в себя:

(см. Лабораторную работу №2). Затем совместите вал ГРМ с кулачками.

2.2 Соедините неподвижными шарнирами вал ГРМ и кулачки.

### **3 Создание гильзы цилиндра**

3.1 Создайте «заготовку» под гильзу цилиндра с помощью *Цилиндра* в ЦСК, вычислив на основе исходных данных радиус. Высота гильзы подбирается так, чтобы когда поршень при движении окажется в самой нижней точке, он не выходил за пределы гильзы, но КВ при вращении задевать гильзу не должен. Все соединения осуществляются без зазоров (по номиналам). Поверните цилиндр и переместите вверх, так чтобы его верхний торец был выше верхнего торца поршня на величину  $\delta$  +  $S_c$  . Оси гильзы и поршня должны совпадать.

3.2 Создайте в ЦСК вспомогательный элемент для обеспечения внутренней полости гильзы цилиндра (где будет двигаться поршень) с помощью *Цилиндра* радиусом, равным радиусу поршня, и высотой, равной высоте цилиндра, созданного в пункте 3.1. Переместите его так, чтобы верхний торец данного цилиндра был выше верхнего торца поршня на величину *<sup>C</sup> S* .

3.3 Вырежьте меньшим цилиндром отверстие в большем.

### **4 Создание клапанов**

4.1 Создайте инструменты для выполнения клапанных седел в гильзе

цилиндра с помощью элемента *Frustum* (усечённый конус) в ЦСК с параметрами, заданными для тарелок клапанов и переместите их в верхнюю часть гильзы цилиндра (камеры сгорания) таким образом, чтобы их нижние торцы чуть выступали из тела гильзы в камеру сгорания (не более 0,1 мм). Положение клапанов выберите сами, опираясь на рис. 8. Учтите, что между тарелками должно быть расстояние не менее её радиуса, от стенок гильзы также необходим небольшой отступ, оси клапанов должны лежать в рабочей плоскости модели (XY) и направлены вертикально.

4.2 Создайте собственно тарелки клапанов путем копирования выполненных в предыдущем пункте «заготовок». Выполните вырез под клапанные седла в гильзе цилиндра, используя полученные «заготовки».

4.3 Затем переместите полученные два *Усеченных конуса* таким образом, чтобы их края находились приблизительно в 5 мм внизу от внутренней границы гильзы цилиндра.

4.4 Создайте стержень клапана в ЦСК (в виде *Цилиндра*) и разместите над левой тарелкой клапана.

4.5 Скопируйте стержень клапана и произведите им вырезание под стержень в гильзе цилиндра.

4.6 Создайте толкатель клапана в виде *Цилиндра* с заданными параметрами и поместите его в верхнюю часть стержня клапана.

4.7 Объединить все элементы клапана (тарелку, стержень и толкатель) в единую деталь.

4.8 Повторяя пункты с 4.4 по 4.7 создайте второй клапан.

4.9 Опустите левый клапан на 10 мм вниз (открытие клапана). Поднимите правый клапан так, чтобы совместить его нижнюю поверхность с гильзой цилиндра (закрытие клапана). Подвиньте ГРМ так, чтобы левый кулачок касался толкателя левого клапана своей узкой частью, а правый кулачок находился точно над правым клапаном. При перемещении деталей все соединения должны быть удалены, а после окончания смещения восстановлены.

4.10 Создайте клапанную пружину (см. Лабораторную работу №1) от нижнего края толкателя до гильзы цилиндра.

4.11 При запуске расчета один из клапанов будет в открытом положении (если это не так, то поворотом кулачков добейтесь такого положения, сохраняя при этом угол 90 между кулачками).

Пружина на открытом клапане при создании всегда будет не идентична пружине на закрытом клапане. Чтобы добиться их идентичности, необходимо в контекстном меню пружины выбрать функцию *Modify*. Откроется окно Modify a Spring-Damper Force. См. рисунок 10.

В поле *Default Length* исправьте на *Length at Preload* и в находящимся справа числовом поле введите длину нерастянутой пружины (пружины второго клапана). Она равна расстоянию от толкателя до гильзы для закрытого клапана (см. п. 4.10) В числовом поле *Stiffness Coefficient* исправьте значение так, как показано на рисунке 10. Введите аналогичное значение *Stiffness Coefficient* и для второй пружины. В закрытом состоянии оба клапана должны быть на одинаковой высоте. В случае неправильной работы пружин допускается изменять *Stiffness* и *Damping Coefficients*.

4.12 Для задания граничных условий клапанам, соедините их с гильзой цилиндра поступательными шарнирами вдоль оси Y.

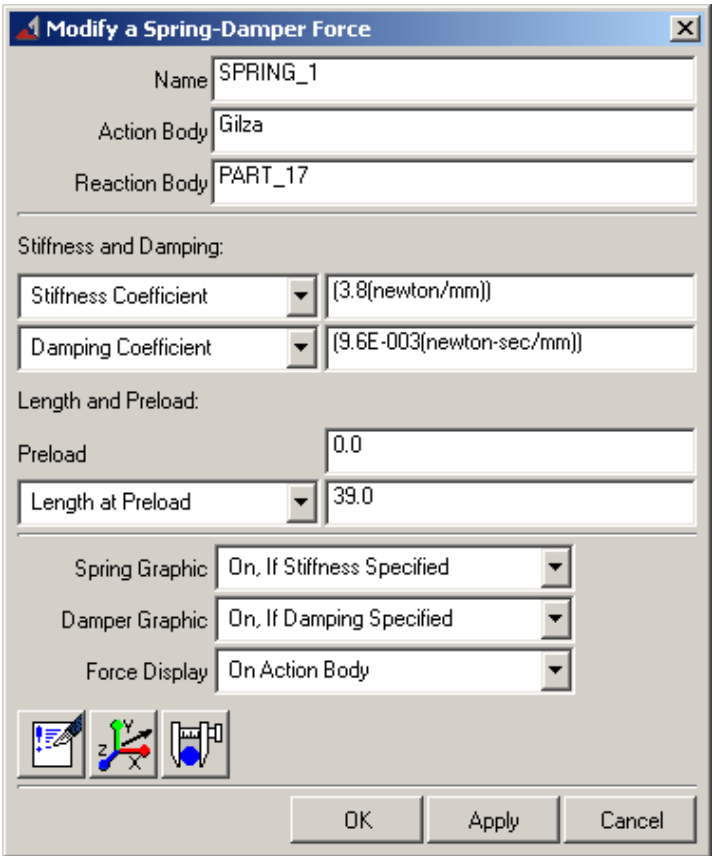

Рис. 10. Окно свойств демпфирующего элемента

# **5 Создание необходимых соединений**

5.1 Для обеспечения вращения вала ГРМ вокруг своей оси, соедините его с «землей» с помощью вращательного шарнира.

5.2 Чтобы обеспечить фиксацию кулачков на валу ГРМ, соедините вал ГРМ с кулачками с помощью неподвижных шарниров (в случае, если вы их еще не соединили).

5.3 Соедините гильзу с «землей» неподвижным шарниром.

5.4 Задайте контактную силу между кулачками и клапанами с

помощью  $\sqrt{325}$ . Для этого выберите в открывшемся меню первое (I Solid) и второе (J Solid) тела. Это геометрии соответствующих кулачка и клапана. Прочие параметры оставьте без изменений.

5.5 Для передачи вращения с КВ на вал ГРМ, воспользуйтесь

соединением *Coupler* . Для этого щелкните мышью на вращательный шарнир, созданный в пункте 5.1 ( см. л.р. 3), затем на вращательный шарнир, созданный в пункте 5.3 (см. л.р. 2). После этого в контекстном меню соединения *Coupler* выберите функцию *Modify*. Откроется окно Modify Coupler, где в числовом поле *Scale* введите значение передаточного отношения от КВ к валу ГРМ (в данном случае 0,5). См. рисунок 11:

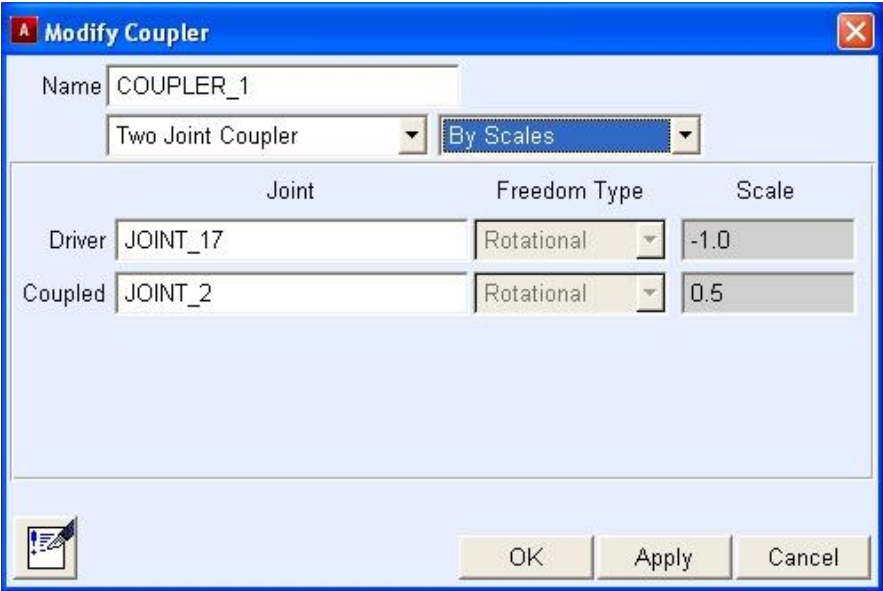

Рис. 11. Окно свойств ременной (цепной) передачи

### **6 Задание в упрощенном виде газовой силы**

6.1 Создайте сосредоточенную силу с помощью *Force (Single Component*) **1989**, приложив ее к тарелке одного из клапанов, и направьте ее вверх по оси Y.

6.2 В контекстном меню силы выберите пункт *Modify*. В поле *Function* задайте значение силы:

*POLY(DY(Piston\_Palec.cm), начальная точка, 0, 0, 0.01).*

Таким образом вы зададите функцию

$$
y = a_0 + a_1(y - y_0) + a_2(y - y_0)^2.
$$

Здесь *DY(Piston\_Palec.cm) = y* – перемещение поршневого пальца вдоль оси Y (оси цилиндра); *начальная точка* – расстояние между высотой поршневого пальца в нижней мертвой точке (НМТ) поршня и ЦСК – это *y*<sup>0</sup> (равно длине шатуна за вычетом длины щеки, т.е. Ls - Q); третье, четвертое и пятое числа представляют собой коэффициенты *a<sup>0</sup>* =0, *a<sup>1</sup>* =0, *a<sup>2</sup>* =0.01. Подставив данные коэффициенты в функцию, получим

 $y = 0.01(y - y_o)^2$ , где расстояние от НМТ до ЦСК берется с вашей модели. Вместо названия *Piston\_Palec* должно быть название поршневого пальца в вашей модели.

**Примечание:** задание действительной газовой силы – сложный процесс. Подробнее смотрите [7].

6.3 Создайте аналогичную силу, действующую на тарелку второго клапана.

6.4 Запустите модель на расчёт. Механизм ГРМ требует дополнительной мощности для своей работы. Если текущего крутящего момента недостаточно (кулачку не хватает усилия открыть клапан), увеличьте МК.

# **ПРАКТИЧЕСКОЕ ЗАДАНИЕ**

Проведите кинематико-динамический анализ модели. На основании полученной анимации сделайте вывод о правильности ее работы. Перечислите основные упрощения, которые приняты в модели.

С помощью ADAMS/PostProcessor получите графики и ответьте на вопросы:

а) График газовой силы, действующей на тарелку клапана двигателя. Какому ДВС он больше соответствует: двухтактному или четырехтактному?

б) График вертикального перемещения обоих клапанов на одном поле. Что означают горизонтальные участки и пики? Какой клапан является впускным, какой выпускным? Почему?

Подсказка: выпускной клапан открывается, когда поршень идёт вверх, а впускной – наоборот.

в) Сила одной из клапанных пружин. Зачем нужны эти пружины?

# **СПИСОК ЛИТЕРАТУРЫ**

- 1. Двигатели внутреннего сгорания: устройство и работа поршневых и комбинированных двигателей : учеб. пособие / под ред. А. С. Орлина. – М. : Машиностроение, 1980. – 288 с.
- 2. *Кореняко, А. С.* Теория механизмов и машин : учеб. пособие / А. С. Кореняко – Киев : Вища школа, 1976. – 444 с.
- 3. Basic ADAMS/Full Simulation (ADM 701) / М. : Московское представительство MSC.Software GmbH, 2005. – 754 с.
- 4. *Мелентьев, В. С.* ADAMSView, ADAMS/Post Processor: краткий справочник пользователя : учеб. пособие / В. С. Мелентьев, А. С. Гвоздев. – Самара : Изд-во Самар. гос. аэрокосм. ун-та, 2006. – 105 с.: ил.
- 5. *Гвоздев, А. С.* Изучение конструкции авиационных двигателей и энергетических установок с использованием 3D-моделей их элементов : электрон. учеб. пособие / А. С. Гвоздев, В. С. Мелентьев, Д. С. Лёжин. – Самара : Изд-во Самар. гос. аэрокосм. ун-та им. С. П. Королева (нац. исслед. ун-т), 2013. – Электрон. и граф. дан. (12,7 Мбайт). – 1 эл. опт. диск (СD-ROM).
- 6. SolidWorks 2001 : документация пользователя / М. : Московское представительство SolidWorks Corporation, 2001. – 286 с.
- 7. *Гвоздев, А. С.* Изучение конструкции авиационных двигателей и энергетических установок с совместным использованием пакетов ANSYS, ADAMS и SolidWorks : электрон. учеб. пособие / А. С. Гвоздев, В. С. Мелентьев. – Самара : Изд-во Самар. гос. аэрокосм. ун-та им. С. П. Королева (нац. исслед. ун-т), 2013. – Электрон. и граф. дан. (1,08 Мбайт). – 1 эл. опт. диск (СD-ROM).

Методические материалы

# **ОСНОВЫ КИНЕМАТИЧЕСКОГО И ДИНАМИЧЕСКОГО МОДЕЛИРОВАНИЯ В MSC.ADAMS**

*Методические указания*

*Составители: Мелентьев Владимир Сергеевич, Гвоздев Александр Сергеевич*

Редактор Т.К. К р е т и н и н а Компьютерная верстка Л.Р. Д м и т р и е н к о

Подписано в печать 15.11.2018. Формат 60х84 1/16. Бумага офсетная. Печ. л. 3,0. Тираж 25 экз. Заказ . Арт. – 25(Р4М)/2018.

ФЕДЕРАЛЬНОЕ ГОСУДАРСТВЕННОЕ АВТОНОМНОЕ ОБРАЗОВАТЕЛЬНОЕ УЧРЕЖДЕНИЕ ВЫСШЕГО ОБРАЗОВАНИЯ «САМАРСКИЙ НАЦИОНАЛЬНЫЙ ИССЛЕДОВАТЕЛЬСКИЙ УНИВЕРСИТЕТ ИМЕНИ АКАДЕМИКА С.П. КОРОЛЕВА» (САМАРСКИЙ УНИВЕРСИТЕТ) 443086 Самара, Московское шоссе, 34.

> Изд-во Самарского университета. 443086 Самара, Московское шоссе, 34.